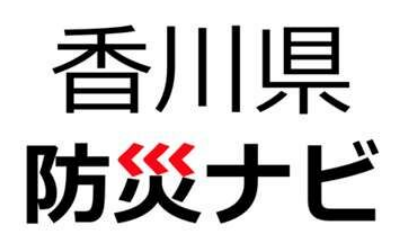

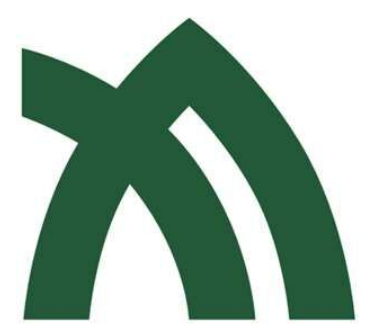

Kagawa Prefecture<br>Disaster Recovery Information

ご利用マニュアル

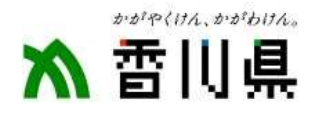

#### 1.香川県防災ナビのインストール

- (1)Appストアから、iPhone用のアプリをインストール
- (2)iPhone用「香川県防災ナビ」の初回起動
- (3)ご利用の地域を選択
- (4)iPhone用「香川県防災ナビ」の位置情報の設定変更
- (5)Playストアから、Android用のアプリをインストール
- (6)Android用「香川県防災ナビ」の初回起動(※Android10までの端末をご利用の場合)
- (7)Android用「香川県防災ナビ」の初回起動(※Android11以降をご利用の場合)
- (8)Android用「香川県防災ナビ」の位置情報の設定変更

#### 2.香川県防災ナビ

- (1)アプリトップ画面
- (2)防災情報・お知らせ
- (3)避難所・避難場所の検索
- (4) 避難コンパス
- (5)ここへの道順(ルート案内)
- (6) 地図表示・現在地の情報
- (7)マップ選択・表示施設の種類
- (8)ハザード情報の表示
- (9)道路規制情報の表示
- (10)安否情報の設定・登録
- (11)安否情報の確認
- (12) グループコードの設定
- (13) 現在地のリンク情報・気象庁情報
- (14)Twitter防災情報・自治体ホームページ
- (15)各種メニュー
- (16)受信するプッシュ通知の選択
- (17)全国の避難所・避難場所リスト
- (18)各種設定・ご利用上の注意

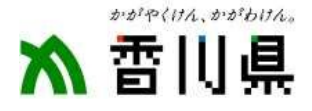

# (1) Appストアから、iPhone用のアプリをインストール

● Appストア画面

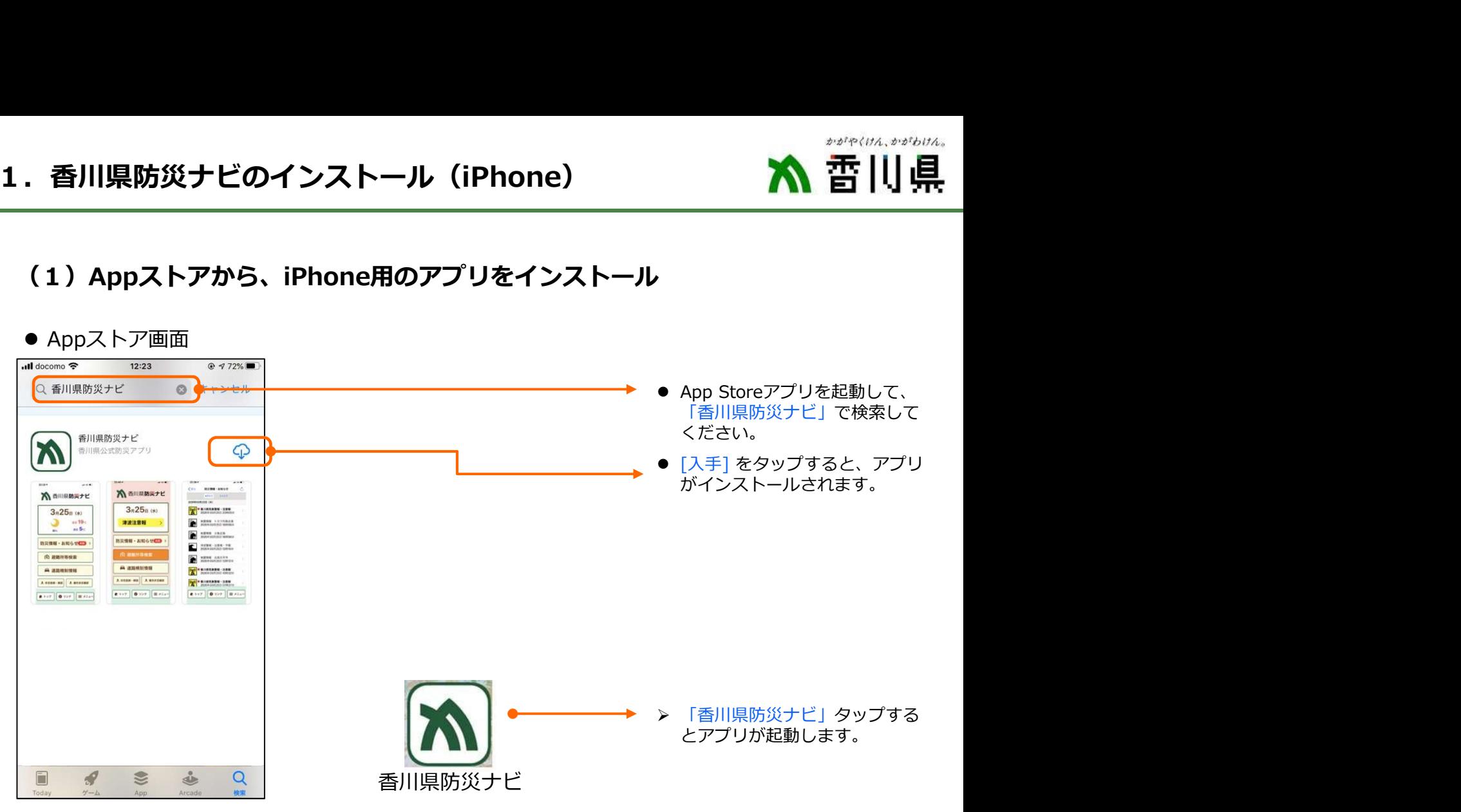

# (2)iPhone用「香川県防災ナビ」の初回起動

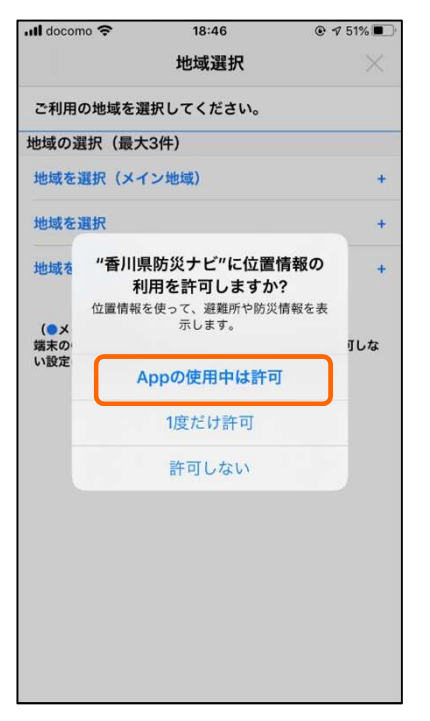

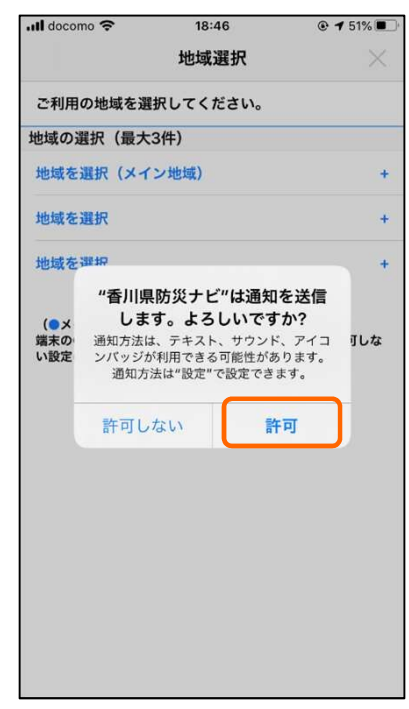

- 位置情報の利用許可 プッシュ通知の送信許可
- アプリを最初に起動すると、 2つのポップアップが表示され<br>ます。 ます。 しゅうしゅう しゅうしょく
- ▶ 位置情報の利用許可 現在地と連動した、防災情報の プッシュ通知を受け取るには、 【Appの使用中は許可】を選ん でください。
- > プッシュ通知の送信許可 アプリを起動していなくても、 防災情報をプッシュ通知でお知 らせしますので【許可】を選ん でください。

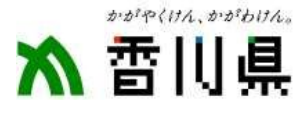

# (3)ご利用の地域を選択

#### ● 地域の選択画面 インファイン マイス 春川県または全国から選択

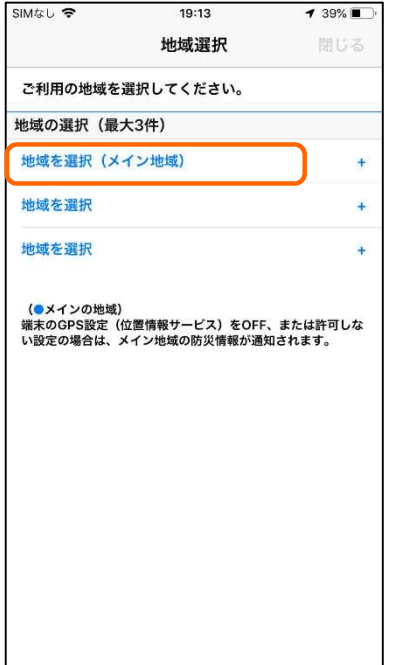

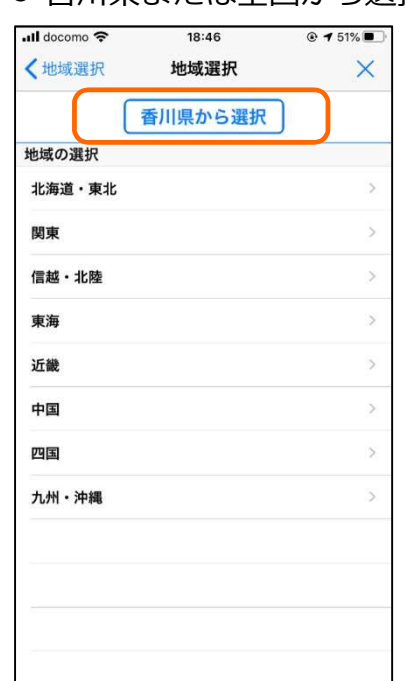

- 防災情報のプッシュ通知を受信 する地域を選択してください。
- [香川県から選択] ボタンをタッ プすると、大分県内の市町村が 選択できます。
- 最大3か所の地域が選択できま すので、全国の地域から選ぶこ とができます。

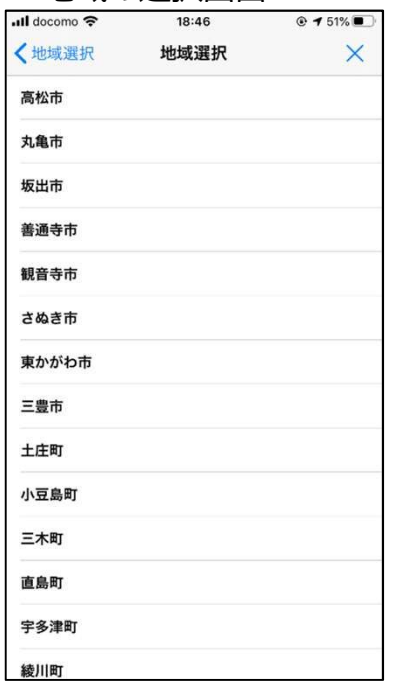

#### ● 地域の選択画面 ● 最大3か所の地域を選択

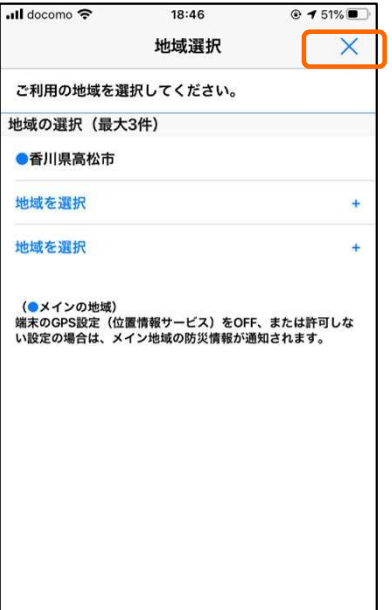

● [x] をタップすると、 アプリのトップ画面が表示され<br>ます。 ます。 しゅうしゅう しゅうしょく

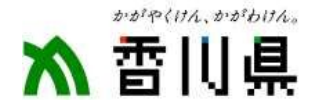

# (4)iPhone用「香川県防災ナビ」の位置情報の設定変更

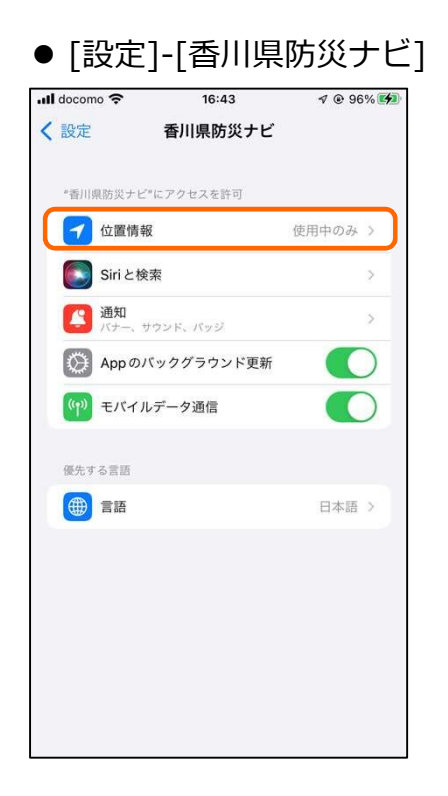

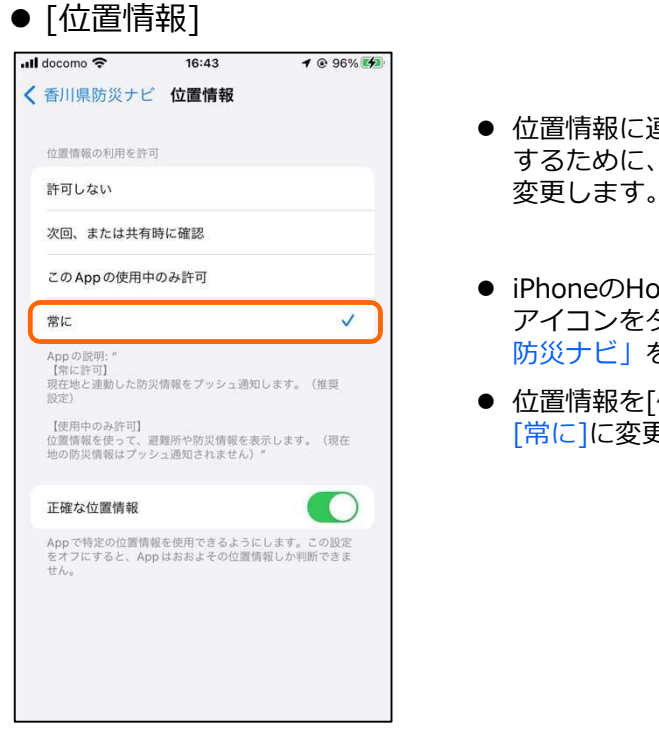

- 位置情報に連動した通知を受信 するために、位置情報の設定を 変更します。
- iPhoneのHome画面から[設定] アイコンをタップし、「香川県 防災ナビ」を選択します。
- 位置情報を[使用中のみ]から [常に]に変更します。

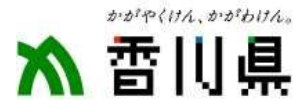

# (5)Playストアから、Android用のアプリをインストール

● Playストア画面

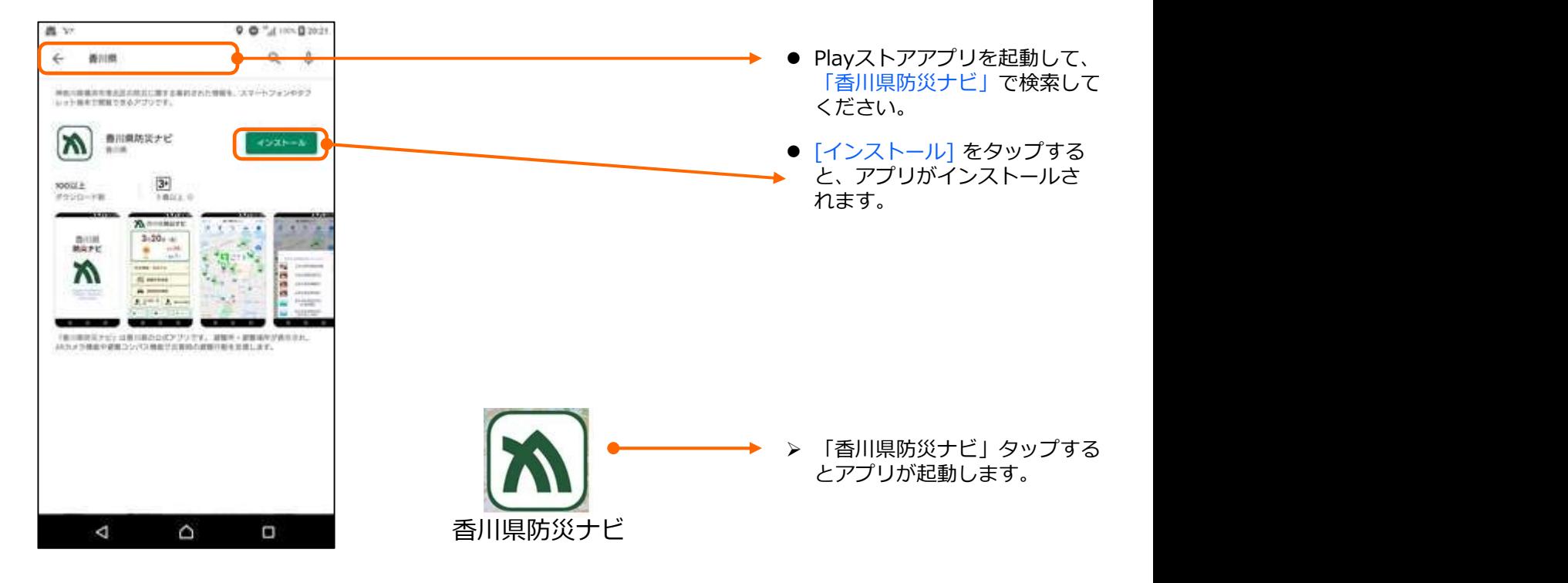

#### (6)Android用「香川県防災ナビ」の初回起動 (※Android10までの端末をご利用の場合)

● 各種の利用許可

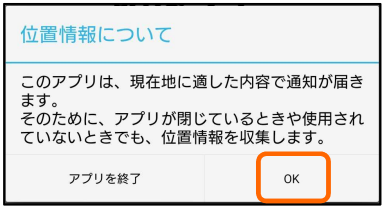

・位置情報取得の確認です。

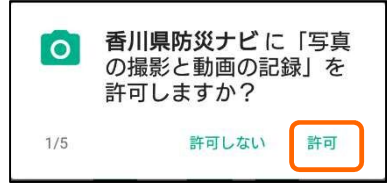

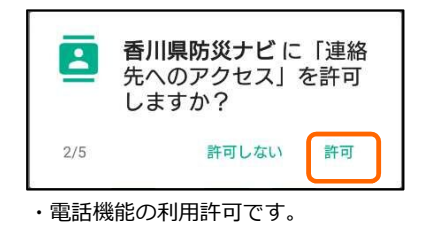

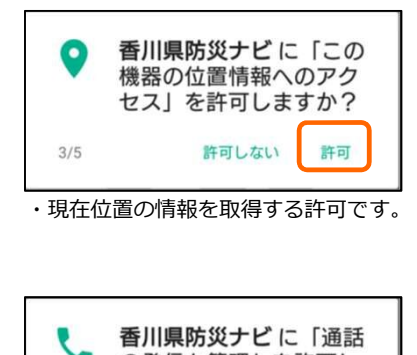

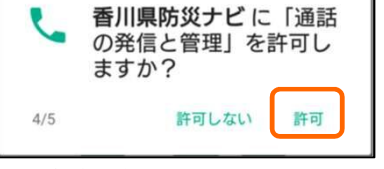

・ARカメラ機能の利用許可です。 ・避難所などに電話発信する利用許可です。

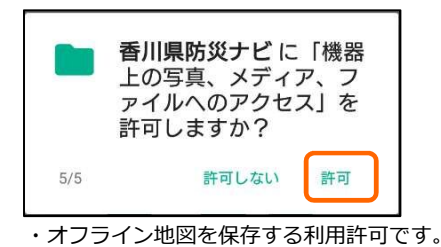

- アプリを最初に起動すると、 6つのポップアップが表示されま す。
- アプリを正しく起動するために は、すべての利用許可が必要で すので、必ず <mark>[許可]</mark> を選択して<br>ください。 ください。

このアプリは、個人情報や連絡先な どの情報は一切取得していませんの で、安心してご利用ください。

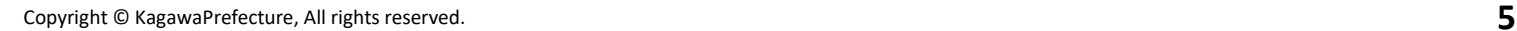

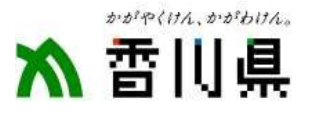

## (7)Android用「香川県防災ナビ」の初回起動 (※Android11以降をご利用の場合)

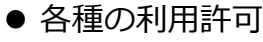

位置情報について このアプリは、現在地に適した内容で通知が届き ょッ。<br>そのために、アプリが閉じているときや使用され ていないときでも、位置情報を収集します。 アプリを終了 OK

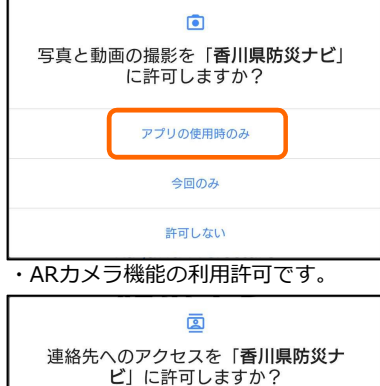

許可 許可しない

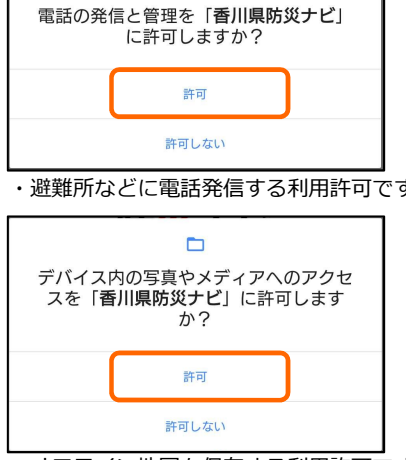

 $\overline{\mathbf{v}}$ 

・オフライン地図を保存する利用許可です。

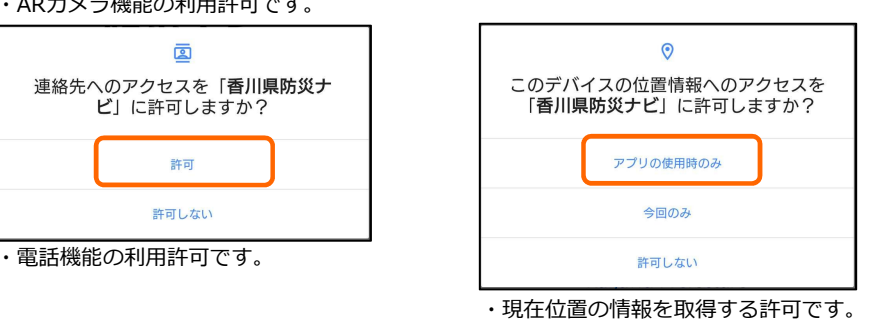

- アプリを最初に起動すると、 6つのポップアップが表示されま す。
- アプリを正しく起動するために は、すべての利用許可が必要で すので、必ず [アプリ使用時の み]または[許可] を選択してくだ さい。 ・避難所などに電話発信する利用許可です。 ・位置情報取得の確認です。

このアプリは、個人情報や連絡先な どの情報は一切取得していませんの で、安心してご利用ください。

# (8)Android用「香川県防災ナビ」の位置情報の設定変更

● [設定]-[アプリと通知] -[香川県防災ナビ]

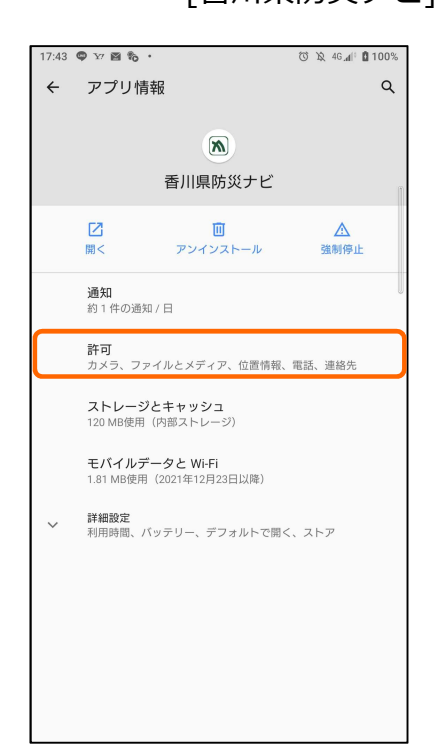

● [アプリの権限] るために<br>します。

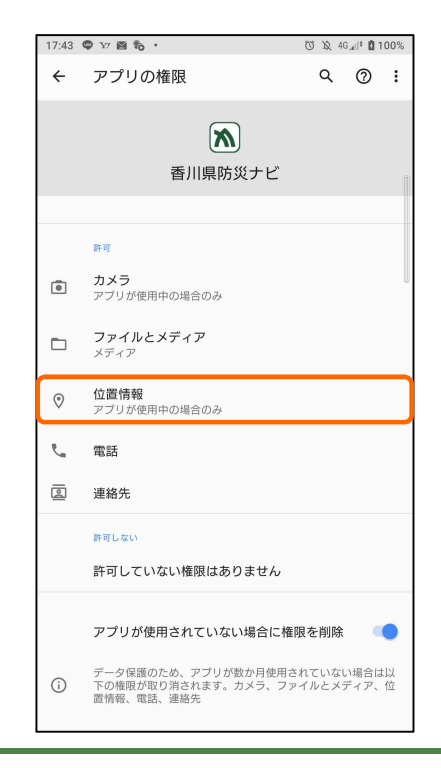

- 位置情報に連動した通知を受信す るために、位置情報の設定を変更 します。
- AndroidのHome画面から「設定] アイコンをタップし、[アプリと 通知]から「香川県防災ナビ」を 選択します。
- 位置情報を[アプリの使用中のみ 許可]から[常に]に変更します。

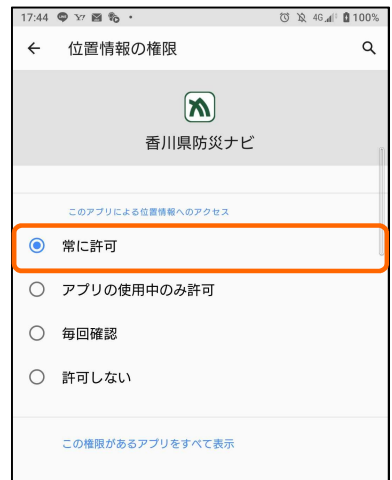

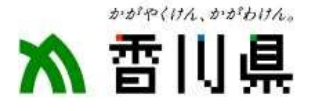

# (1)アプリトップ画面

● 通常のトップ画面 インディング しゃく のうしゅう

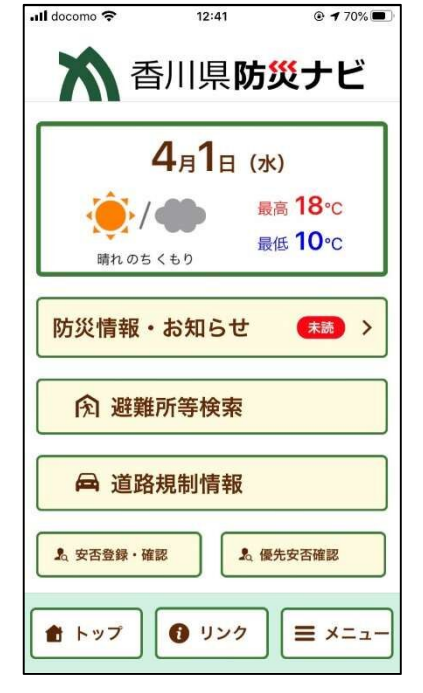

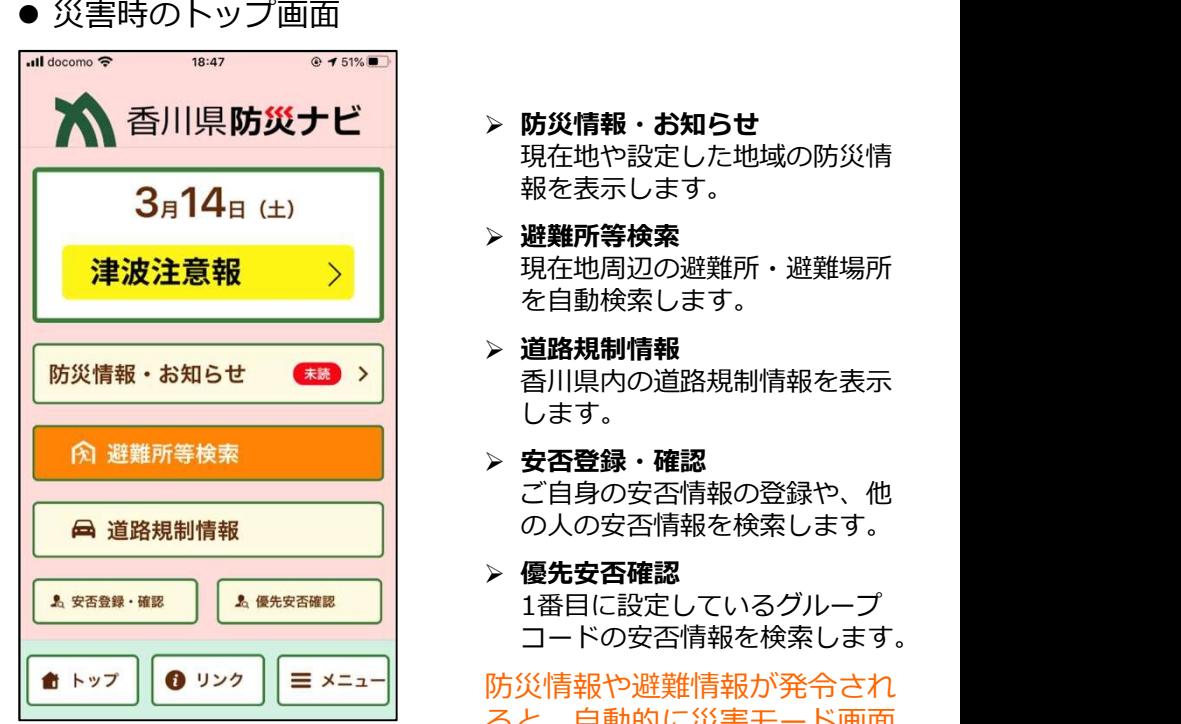

- > 防災情報・お知らせ 現在地や設定した地域の防災情 報を表示します。
- 避難所等検索 現在地周辺の避難所・避難場所 を自動検索します。
- 道路規制情報 香川県内の道路規制情報を表示<br>します。 します。
- 安否登録・確認 ご自身の安否情報の登録や、他 の人の安否情報を検索します。
- 優先安否確認 1番目に設定しているグループ コードの安否情報を検索します。

防災情報や避難情報が発令され ると、自動的に災害モード画面 に切り替わります。

# (2)防災情報・お知らせ

#### 防災情報の一覧表示 防災情報の詳細表示

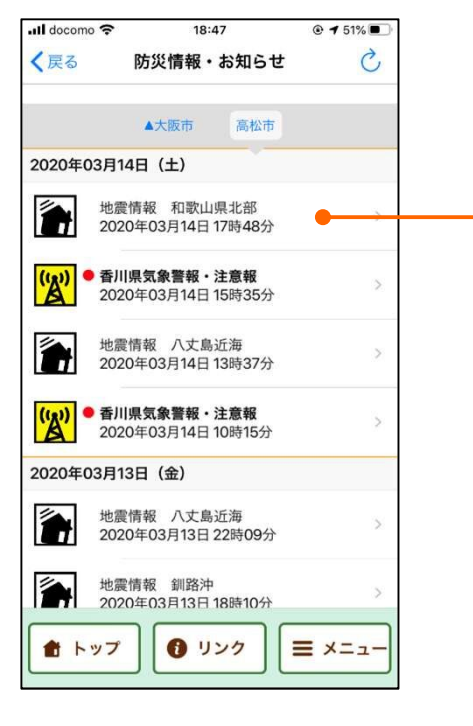

#### $18:17$  $\cdot$ docomo  $Q = 51\%$ 閉じる 香川県気象警報・注意報 香川県気象警報·注意報 2020年03月14日 15時35分 香川県では、14日夜のはじめ頃まで急な強い雨や落 雷に、15日朝は霜に対する農作物の管理に注意して ください。 高松地域 【注意報】雷注意報、霜注意報 小豆

- ,、<br>【注意報】雷注意報、霜注意報
- 車潜 へ<br>【注意報】雷注意報、霜注意報
- 中継 【注意報】雷注意報、霜注意報
- 西讃
- enet<br>【注意報】雷注意報、霜注意報
- 発表機関:高松地方気象台
- 「防災情報・お知らせ] を選択す ると、自治体から発令される避 難情報や、気象庁から発表され る防災情報が一覧で表示されま<br>す。 す。
- 各防災情報は、種類ごとに色と アイコンで表示されます。
- 防災情報をタップすると、詳細 情報が表示されます。

※利用者の方がお知らせ情報を削除 することはできません。 なお、配信情報が100件を超えた 場合に、古い情報から自動的に 削除されます。 また、この情報は、大部分が文字 情報のテキストデータであり、 極力スマホ端末のメモリー 容量を圧迫しないよう配慮して おります。

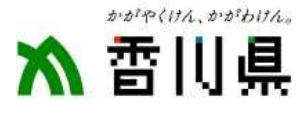

## (3)避難所・避難場所の検索

#### ● 避難所等の検索画面 ● 避難所等の詳細表示

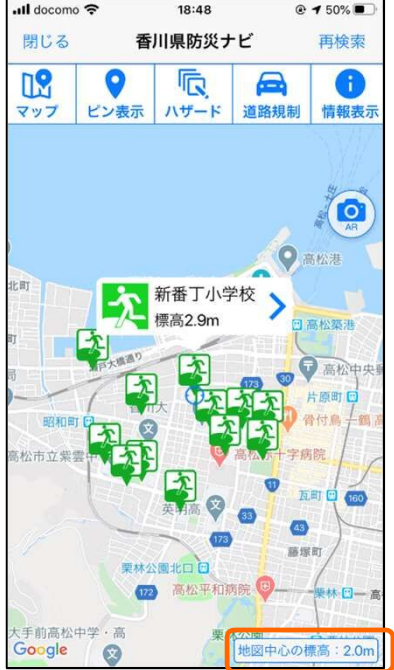

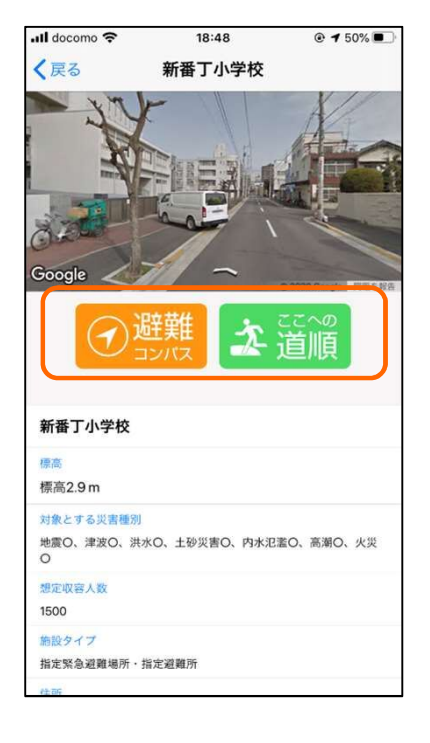

- [避難所等検索] を選択すると、 現在地周辺の避難所や避難場所 が自動検索されます。
- 現在地の標高が表示されます。
- 表示されたピンをタップすると、 施設名称が表示されます。
- 施設名称をタップすると、詳細 情報が表示されます。
- > 避難コンパス 施設までの直線距離と方向を表 示します。
- ▶ ここへの道順 施設までの最短ルートを表示し ます。 しゅうしゅう しゅうしょく

# (4)避難コンパス

● 避難コンパス

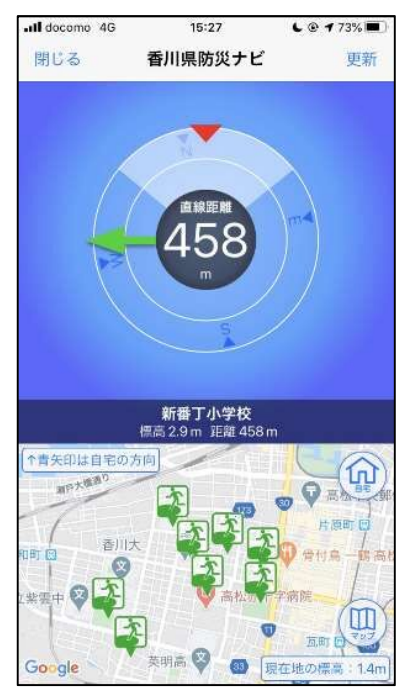

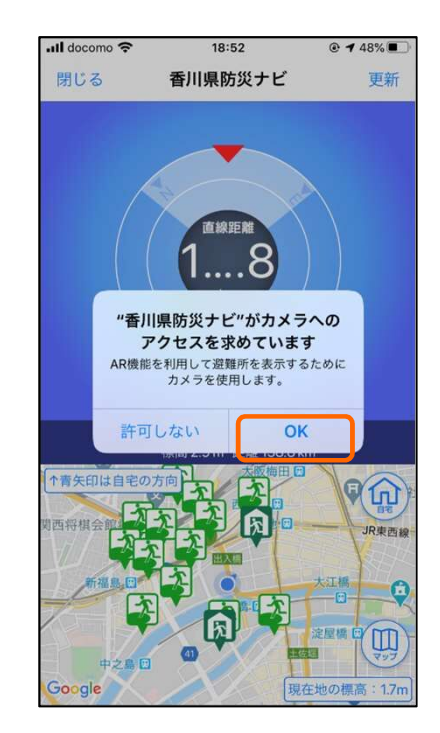

- 「避難コンパス1 を選択すると、 施設までの直線距離と、施設の 方向を緑色の矢印で表示します。
- 自宅の位置は、青色の矢印で表<br>- 示します。 示します。
- 初めて避難コンパスを利用する 場合は、カメラへのアクセスが 求められますので【OK】を選択 してください。

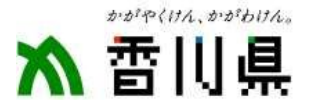

# (5) ここへの道順(ルート案内)

● ここへの道順(ルート案内)画面

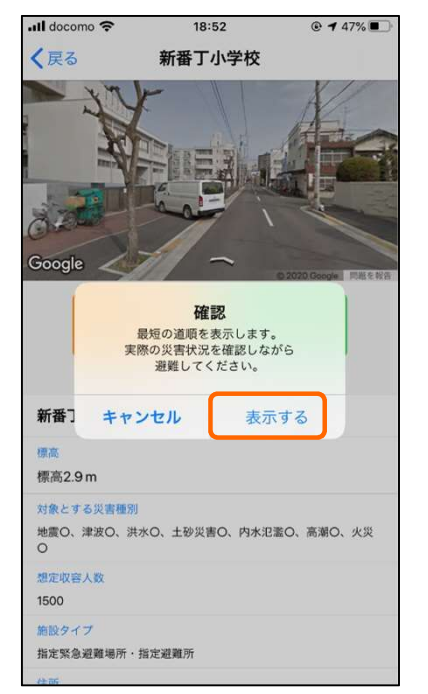

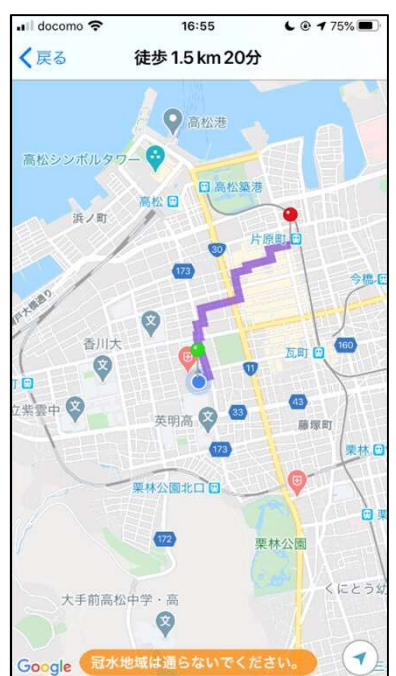

- [ここへの道順] を選択すると、 施設までの最短ルートを表示し ます。 しゅうしょう しょうしょく
- 徒歩による概算の距離と時間が 表示されます。

自動的に最短の道順を表示してい ますので、災害時には実際の状況 を確認しながら避難してください。

冠水地域は通らないでください。

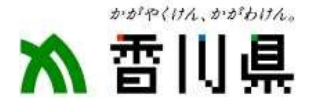

## (6) 地図表示・現在地の情報

#### ● 地図表示画面

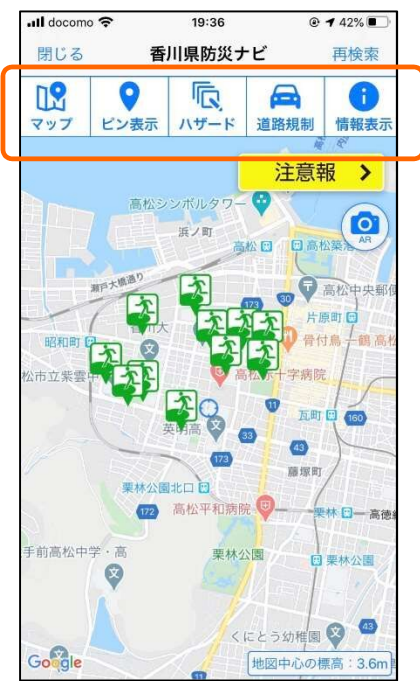

#### ● 現在地の情報 all docu 18:54  $0.4658$ 香川県防災ナビ かける **BOAT**  $02$ ٥ 辰  $\bullet$ ビン教室  $n=-k$ 情報表 マップ **STA**  $\overline{6}$ 新番丁小学校 **修炼2.9m C5 TX1 地図中心の情報** 所在地 香川県高松市 **精度経度 34.345851.134.040955 信息 29m** 机条件板 注意解が発表中 ۵ 半径1kmにのに避難所等が14件あります。

- 地図表示画面の上部ボタンをタ ップすると、さまざまな情報を 表示します。
- 避難情報や気象情報のアラート が表示されます。
- ▶ マップ みんじょう せいしんしゃ マップ 地図を選択できます。
- ピン表示 施設種別を選択できます。
- ハザード ハザード情報を選択できます。
- 道路規制 道路規制情報を表示します。
- 情報表示 現在地の情報を表示します。

# (7)マップ選択・表示施設の種類

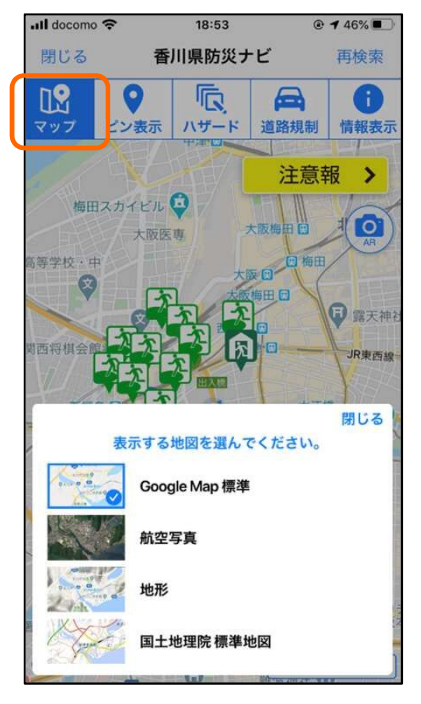

マップ選択 表示施設の選択

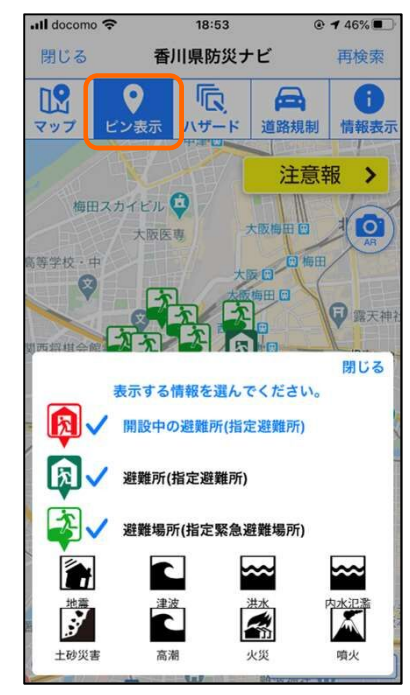

- [現在地の情報] を選択すると、 現在地の緯度経度や、発表され ている防災情報、ハザードの内 外判定が表示されます。
- [マップ] を選択すると、航空写 真や地形図など、表示する地図 を選択できます。
- [ピン表示] を選択すると、表示 されているピン種別の名称や、 表示する施設の選択ができます。

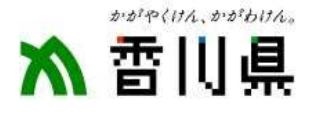

# (8)ハザード情報の表示

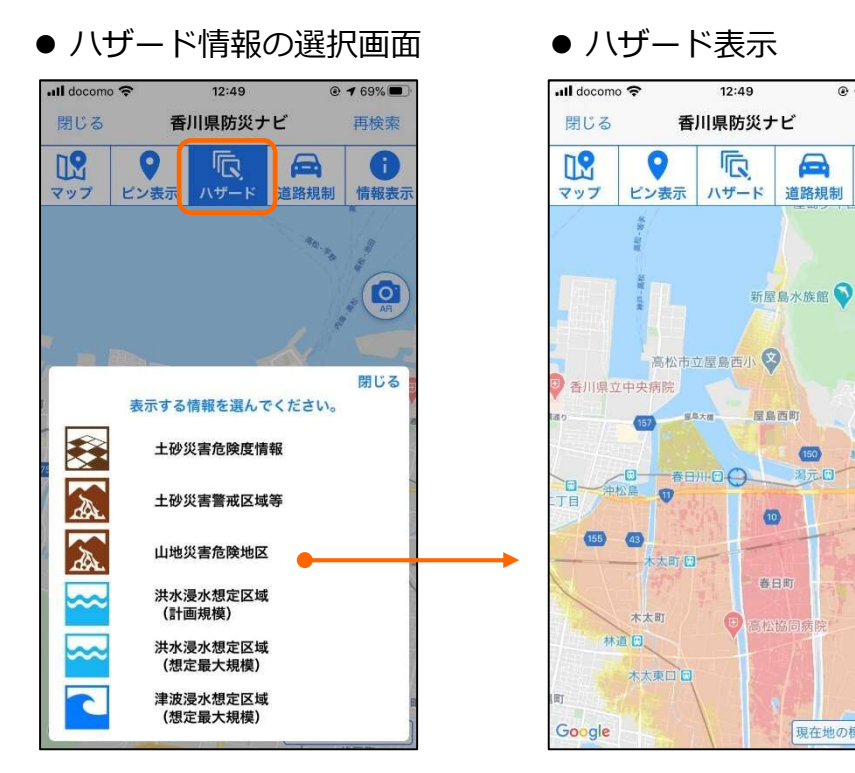

● [八ザード] を選択すると、表示 するハザード情報を選択できま す。

 $@768%$ 

 $\blacksquare$ 

道路規制

屋島西町

 $\bullet$ 

春日町

(160

再検索

A

情報表示

 $\overline{\mathbf{Q}}$ 

 $\left( \frac{1}{\sqrt{2}} \right)$ 

琴電屋島 日

新田県

 $: 1.6n$ 

現在地の標高

 土砂災害警戒区域や浸水想定区 域が、地図画面に表示されます。

# (9)道路規制情報の表示

#### ● 道路規制情報表示

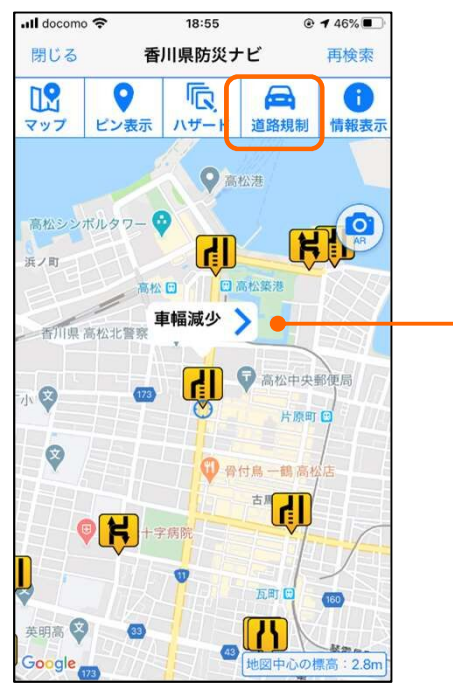

#### ● 道路規制情報

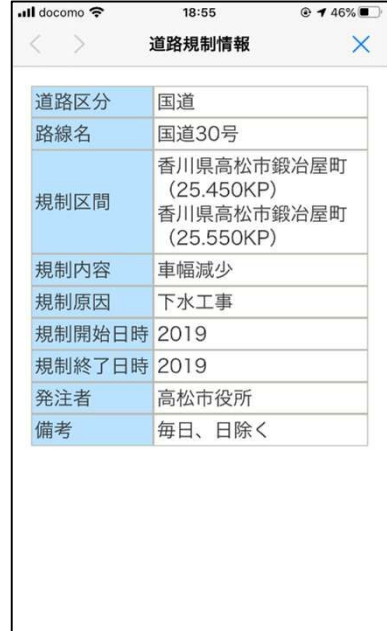

- [道路規制] を選択すると、道路 規制情報が表示されます。
- 表示されたアイコンを選択する と、詳細情報が表示されます。

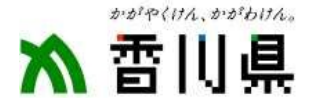

## (10)安否情報の設定・登録

● 安否情報の設定 ● 安否情報の設定 しょうしゃ うちょうしゅう しゅうしゅう かいじゅつ しゅうしゅう しゅうしゅう

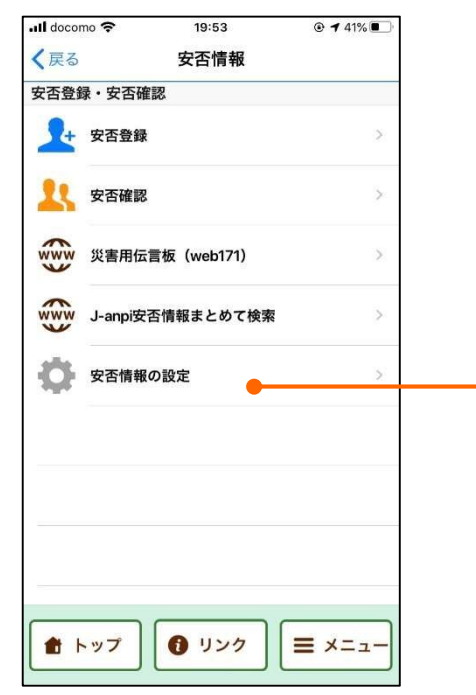

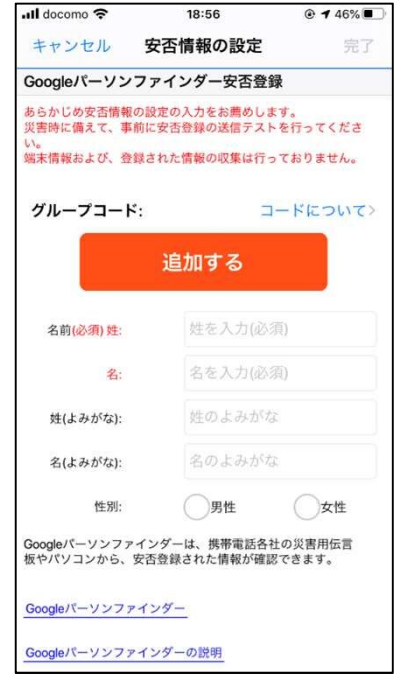

- 「安否登録・確認] を選択すると、 安否情報の登録や確認機能の一 覧が表示されます。
- [追加する] を選択すると、グル ープコードを追加します。最大 3つのグループコードが追加で<br>きます。 きます。
- 安否登録 ご自身の安否登録ができます。
- ▶ 安否確認 あんじょう うちのう しんしょう 他の人の安否確認ができます。
- 災害用伝言板(web171) NTT災害用伝言板のWebサイト を表示します。
- > J-anpi安否情報まとめて検索 J-anpiのWebサイトを表示しま<br>す。 す。
- 安否情報の設定 ご自身の安否情報を設定します。

#### ● 安否情報の登録

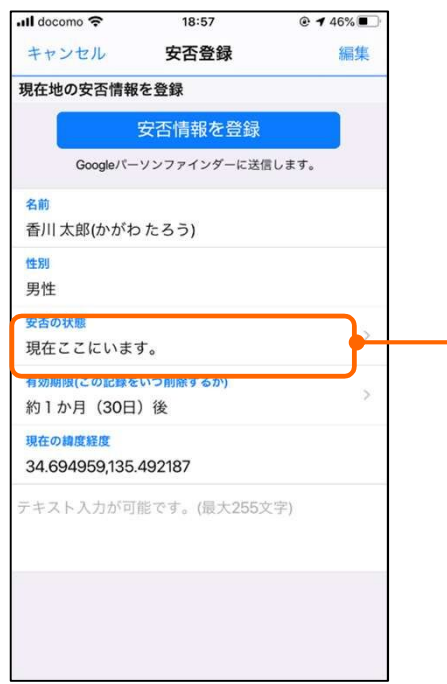

#### ● 安否の状態

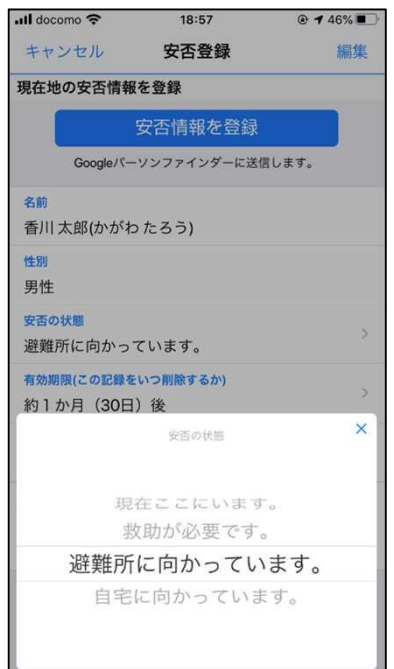

- [安否登録] を選択すると、安否 情報の登録画面が表示されます。
- [安否の状態] をタップすると、 避難所や自宅に向かっています 等の情報を選択できます。
- 安否登録の情報を自動削除する 有効期限が選択できます。
- その他の情報をテキスト入力が 可能です。
- 初めて安否登録を行う場合は、 [安否情報の設定] 画面が表示さ れますので、ご自身の情報を設 定してください。

災害時に備えて、事前に安否情報の 設定を行ってください。

 $@746%$ 

閉じる

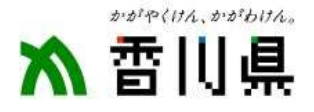

# (11)安否情報の確認

18:57

安否確認

登録された安否情報を、Googleパーソンファインダーから検索 豆球とイレに女台頂報を、GOOgleパーフンファインァー。<br>します。<br>その人の名前、または名前の一部を入力してください。

香川 太郎

グループコード1 グループコード2

**ull** docomo **후** 

安否情報の確認

検索ワード:

グループ全員をまとめて検索できます。

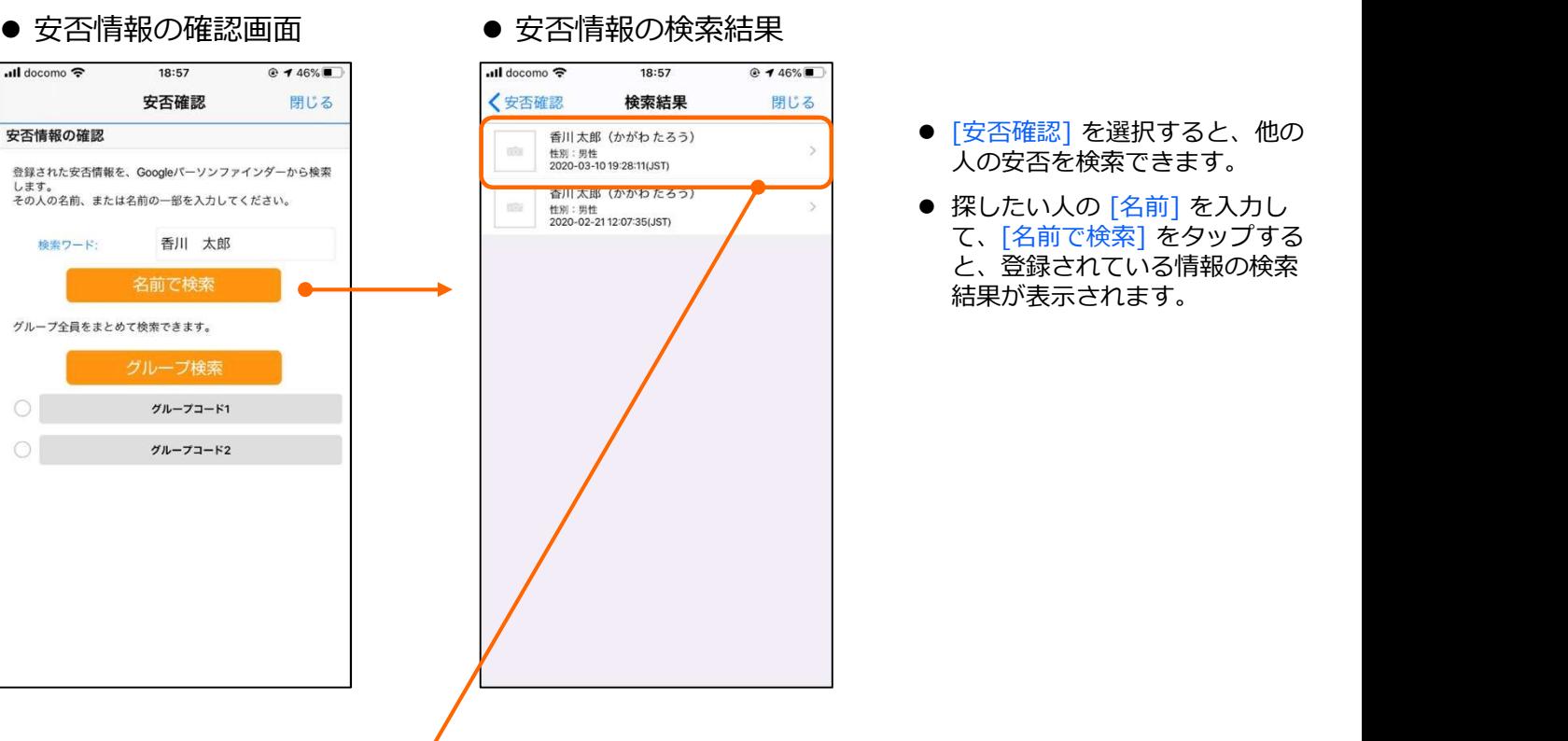

- [安否確認] を選択すると、他の 人の安否を検索できます。
- 探したい人の [名前] を入力し て、[名前で検索] をタップする と、登録されている情報の検索 結果が表示されます。

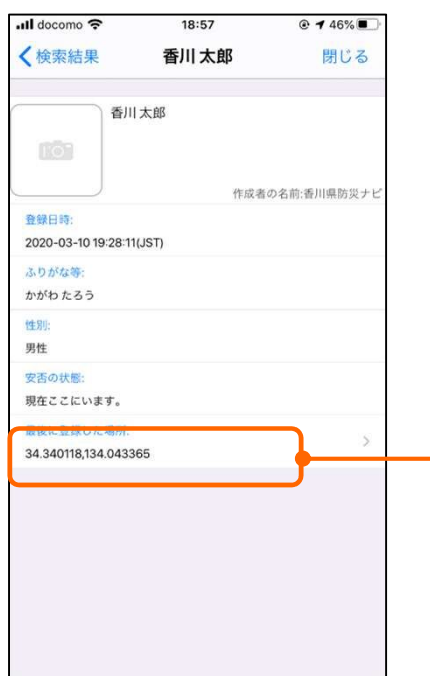

#### ● 安否情報の日時と位置

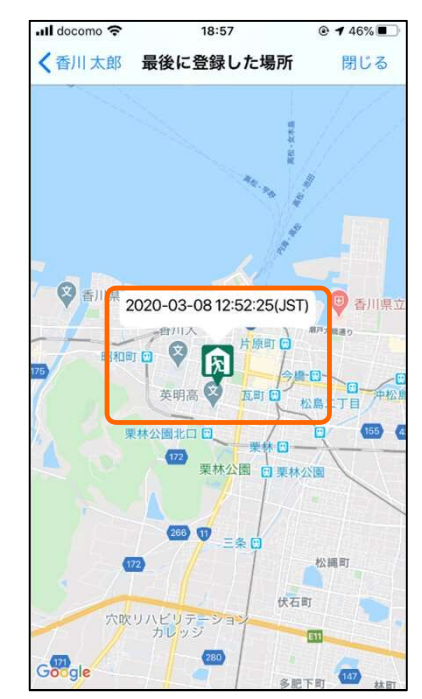

- 検索された情報をタップすると、 安否情報の詳細が表示されます。
- [最後に登録した場所] をタップ すると、最後に登録された日時 や場所を地図に表示します。

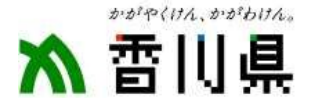

# (12) グループコードの設定

 $Q$  141%

www 災害用伝言板 (web171)

安否情報の設定

J-anpi安否情報まとめて検索

❶ リンク

 $\equiv$   $\times$   $=$   $x$ 

19:53

安否情報

ull docomo **우** 

安否登録·安否確認

+ 安否登録

安否確認

く戻る

www

音 トップ

#### ● 安否情報の設定 ● 安否情報の設定 しょうしゃ うちょうしゅう しゅうしゅう かいじゅつ しゅうしゅう しゅうしゅう all docomo <del>इ</del> 18:56  $@746\%$ 安否情報の設定 キャンセル 崇了 Googleパーソンファインダー安否登録 あらかじめ安否情報の設定の入力をお薦めします。<br>災害時に備えて、事前に安否登録の送信テストを行ってくださ 端末情報および、登録された情報の収集は行っておりません。 グループコード・ コードについて> 追加する 名前(必須) 姓 姓を入力(必須) 名を入力(必須) 姓のよみがな 姓(よみかな): 名(よみがな): 名のよみがな 性別: 男性 ○女性 coogleパーソンファインダーは、携帯電話各社の災害用伝言<br>仮やパソコンから、安否登録された情報が確認できます。 Googleパーソンファインダー Googleパーソンファインダーの説明

● 安否情報の設定画面で[追加す る] を選択すると、グループコ ードを追加します。最大3つの グループコードが追加できます。

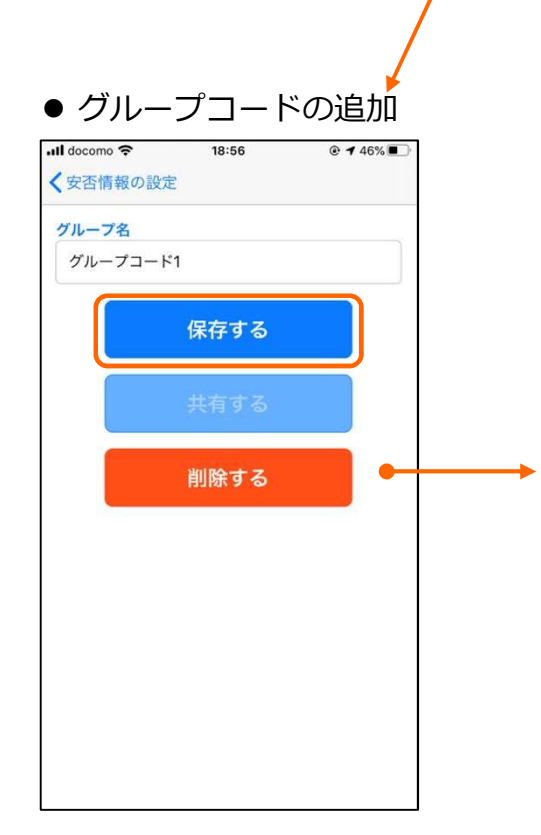

#### ● 安否の状態

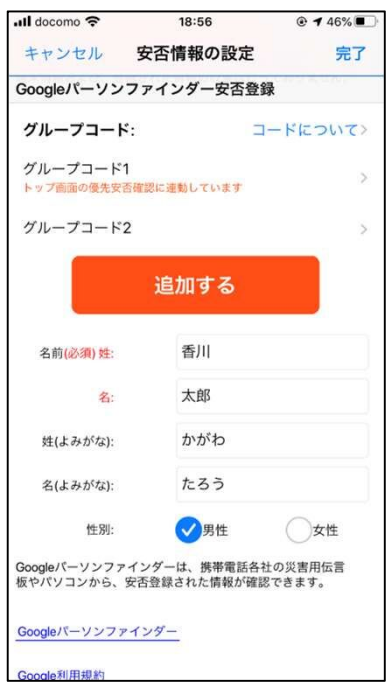

- [保存する] をタップすると、グ ループ名に記載の名称でグルー プコードを作成します。
- 一番目に作成するグループコー ドは、トップ画面の優先安否確 認に連動しています。
- [共有する] をタップすると、グ ループメンバに登録する方へ、 登録依頼するために、メールソ フトが起動します。

※メールアプリ(ドコモメール を除く)からグループコード を送信できます。

● [削除する] をタップすると、グ ループを削除します。

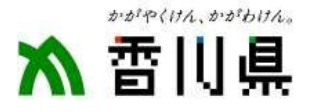

### (13) 現在地のリンク情報・気象庁情報

#### ● 現在地リンク情報画面

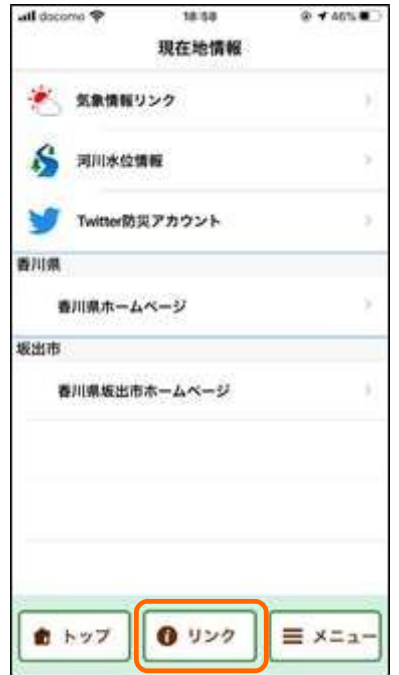

# (14) Twitter防災情報・自治体ホームページ

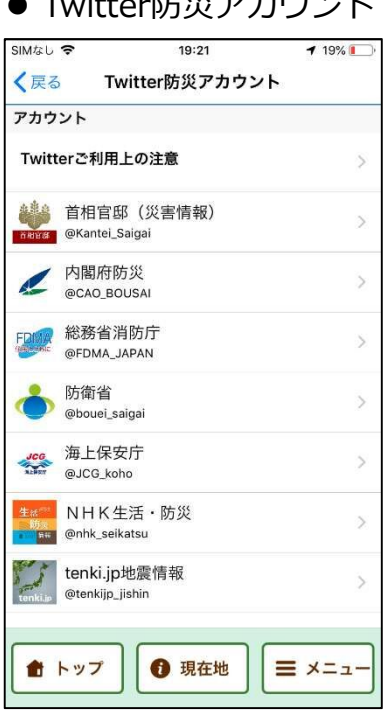

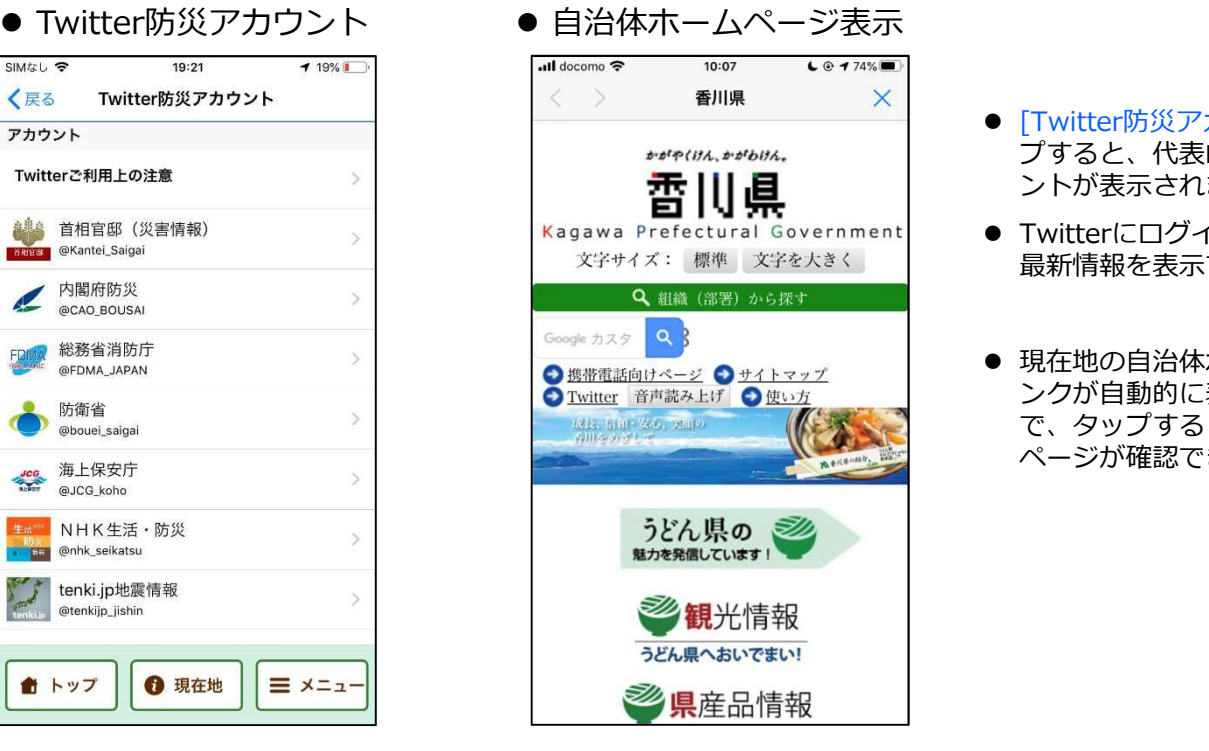

- [リンク] ボタンをタップすると、 防災情報のリンクや、現在地の 自治体ホームページリンクが表 示されます。
- 気象情報リンク 気象に関するリンク集が表示さ<br>れます。 れます。
- 河川水位情報 河川水位情報のリンク集が表示<br>されます。 されます。
- > Twitter防災アカウント 代表的な防災アカウントが表示<br>されます。 されます。
- > 自治体ホームページ 現在地の都道府県および市区町 村のホームページリンクが表示<br>されます。 されます。

- [Twitter防災アカウント] をタッ プすると、代表的な防災アカウ ントが表示されます。
- Twitterにログインしなくても、 最新情報を表示できます。
- 現在地の自治体ホームページリ ンクが自動的に表示されますの で、タップすると自治体ホーム ページが確認できます。

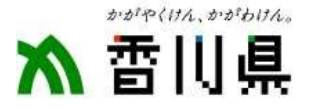

## (15)各種メニュー

#### ● 各種メニュー一覧

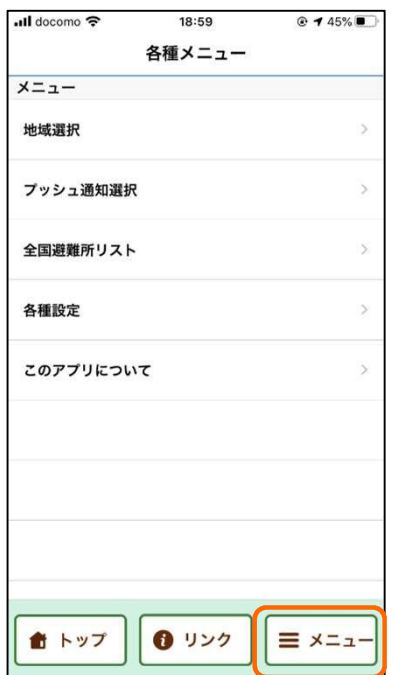

# (16)受信するプッシュ通知の選択

● プッシュ通知の受信選択画面

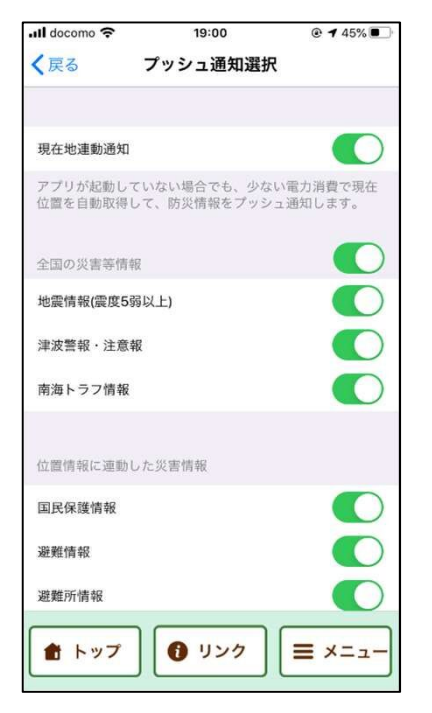

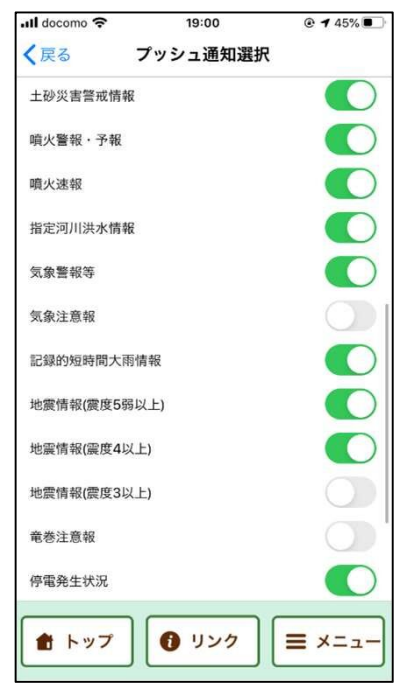

- [メニュー] ボタンをタップする と、各種メニューが表示されま<br>す。 す。
- > 地域選択 初回起動時に選択した、防災情 報のプッシュ通知を受信する地 域の変更ができます。
- ▶ プッシュ通知選択 受信するプッシュ通知の情報を 選択できます。
- > 全国避難所リスト 全国の避難所・避難場所等の検 索と、地図表示ができます。
- 各種設定 施設の検索範囲や件数を変更で きます。
- ▶ このアプリについて ご利用上の注意などが確認でき<br>ます。 ます。 しゅうしょう しょうしょく

- [プッシュ通知選択] をタップす ると、受信するプッシュ通知の 情報を選択できます。
- 現在地連動通知 現在位置に連動した防災情報を プッシュ通知します。
- > 全国の災害等情報 な防災情報や、広い地域に影響 する情報を選択できます。
- > 位置情報に連動した災害情報 現在地連動通知や、地域選択で 受信する情報を選択できます。

アプリを起動していなくても、少な い電力消費で防災情報をプッシュ通<br>知します。 知します。

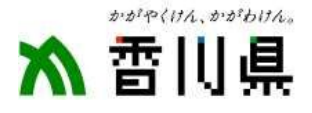

## (17)全国の避難所・避難場所リスト

● 全国避難所リスト

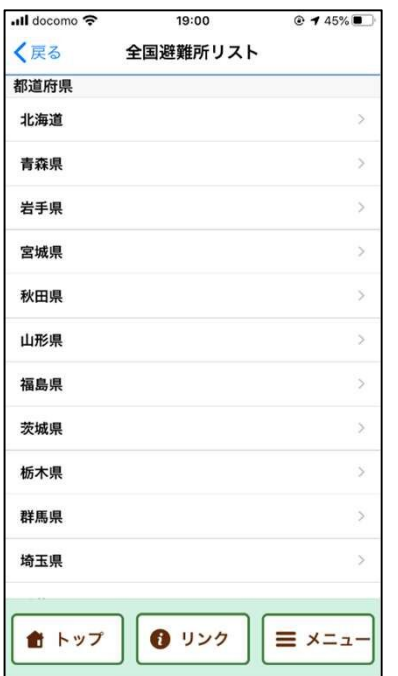

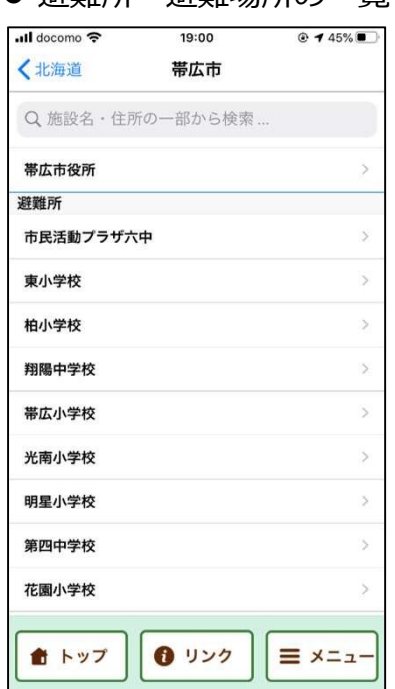

▲ 避難所・避難場所の一覧

- [全国避難所リスト] をタップす ると、都道府県および市区町村 のリストから、避難所・避難場 所等の一覧が表示されます。
- 施設リストをタップすると、地 図画面に表示されます。

## (18)各種設定・ご利用上の注意

#### 各種設定画面 ご利用上の注意

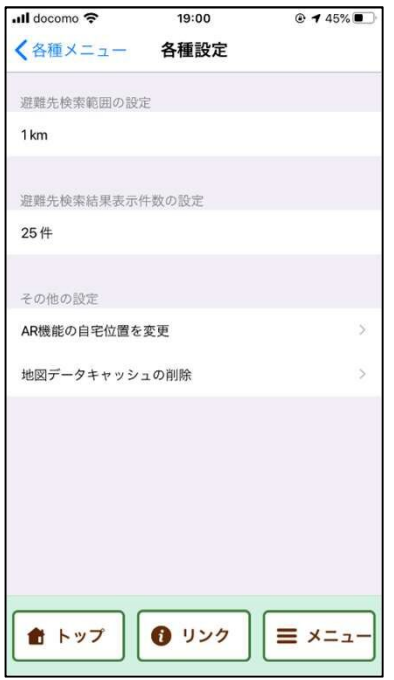

#### $ul$  docomo 19:00  $@745%$ く戻る このアプリについて プリ情報 アプリネ 香川県防災ナビ パージョン  $1.0.0$ 著作権 香川県防災ナビ: Copyright © Kagawa Prefecture 全国避難所データベース:<br>Copyright © 1st Media Corporation 利用上の注意 ご利用上の注意 プライバシーポリシー 位置情報の精度 音 トップ ❶ リンク  $\equiv$   $x = x -$

- [各種設定] をタップすると、 施設の検索半径や、検索件数が 変更できます。
- [このアプリについて] をタップ すると、アプリの情報やご利用 上の注意などが表示されます。

アプリの利用に関しまして、ご利用 上の注意をご一読ください。

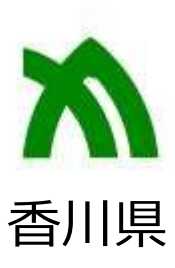